# University of New Orleans

How to make a Payment

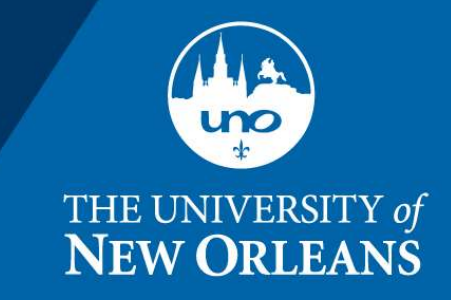

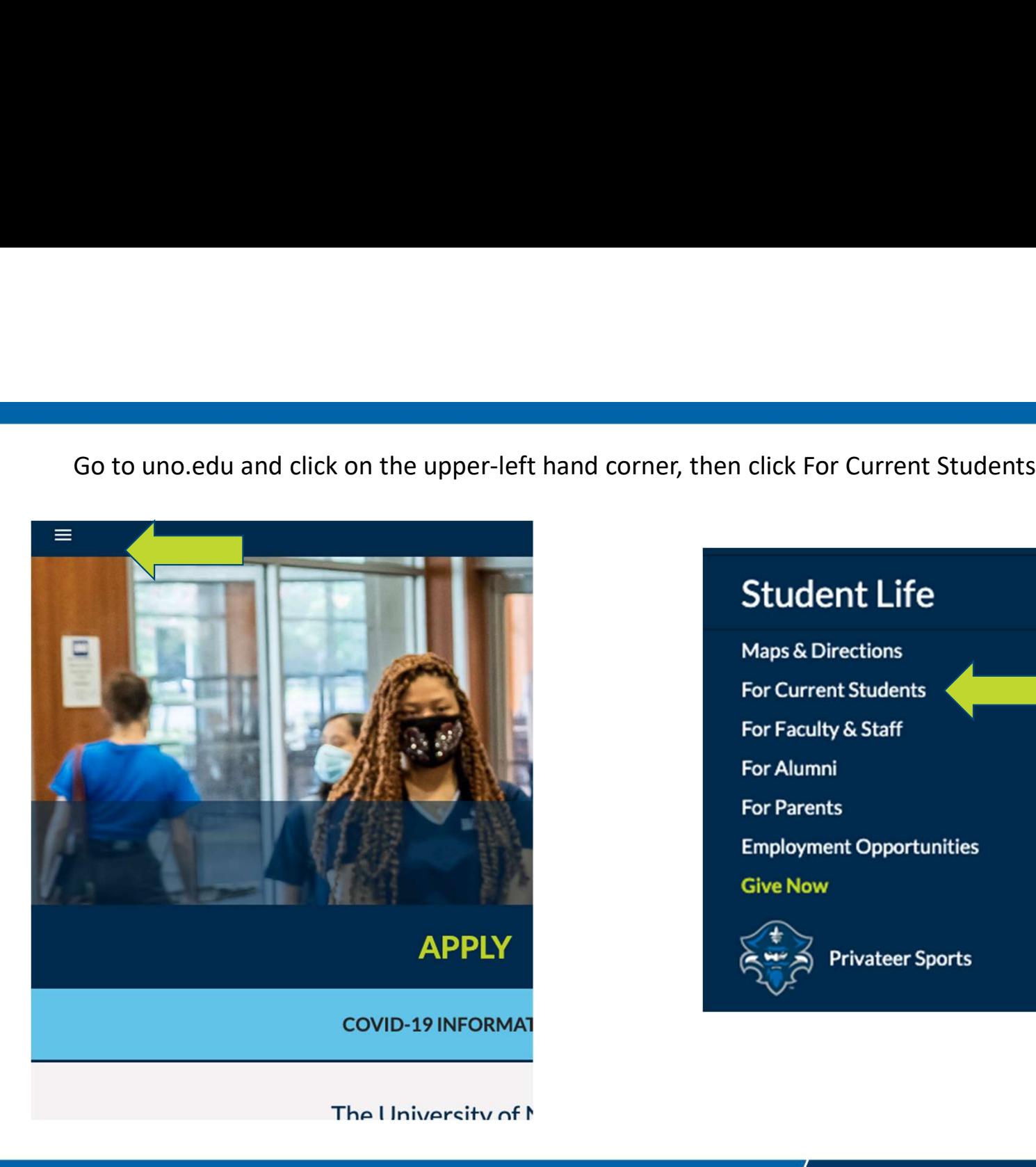

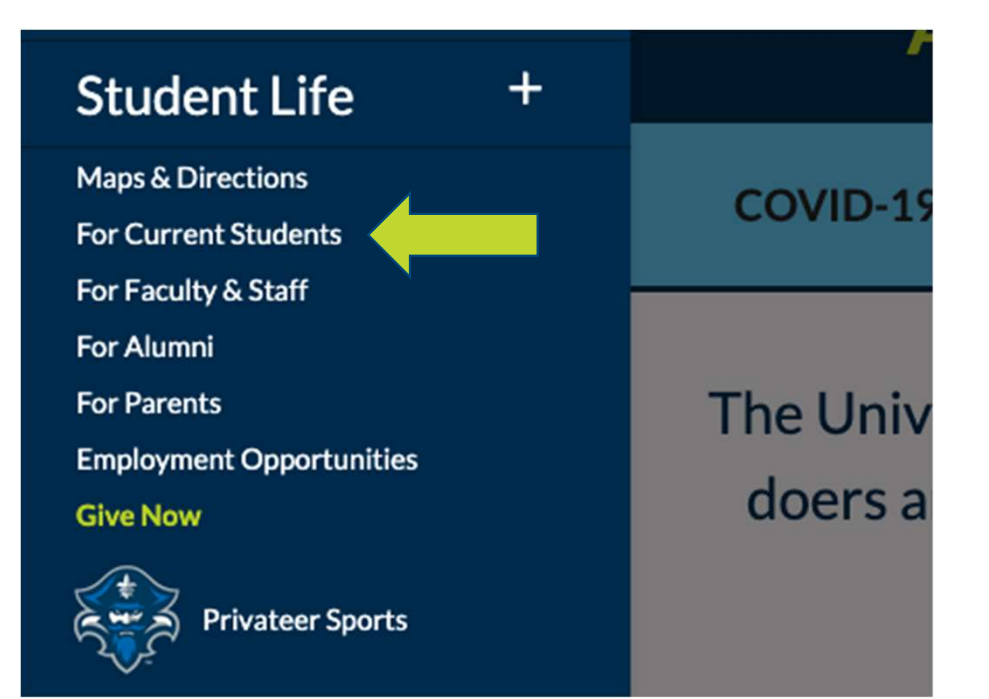

July 17, 2020  $\big/$  THE UNIVERSITY of NEW ORLEANS

Sign into Webstar

## **THE DOCK - WE ARE PRIVATEERS**

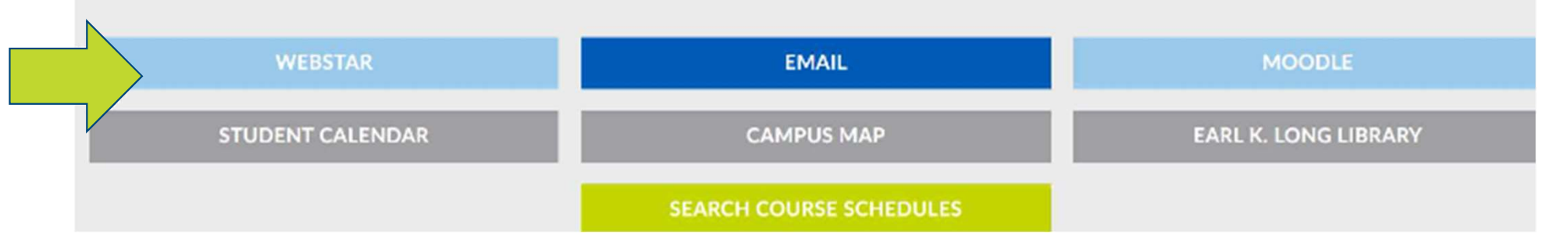

July 17, 2020  $/$  THE UNIVERSITY of NEW ORLEANS

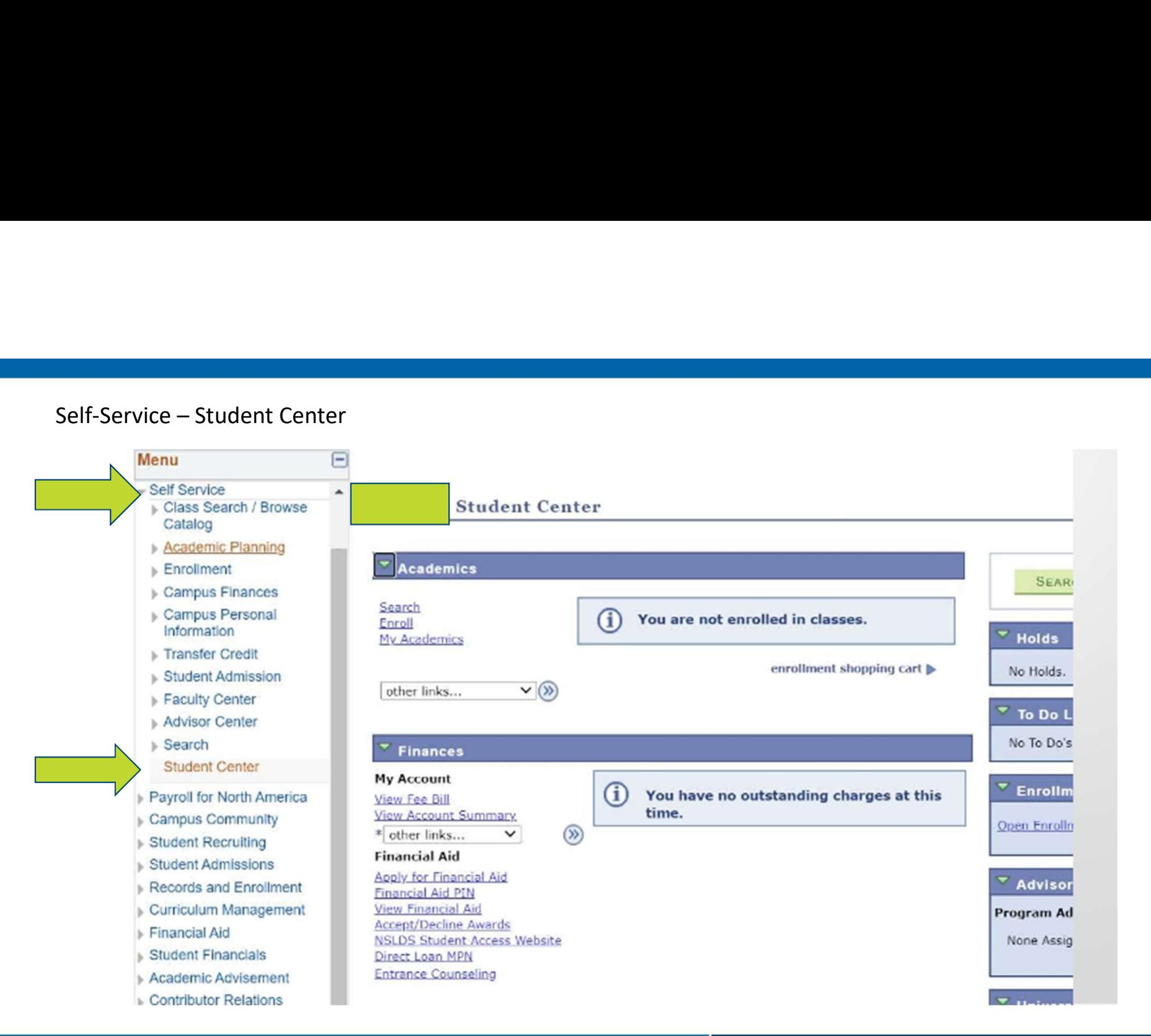

### July 17, 2020  $\int$  THE UNIVERSITY of NEW ORLEANS

### View my Fee Bill

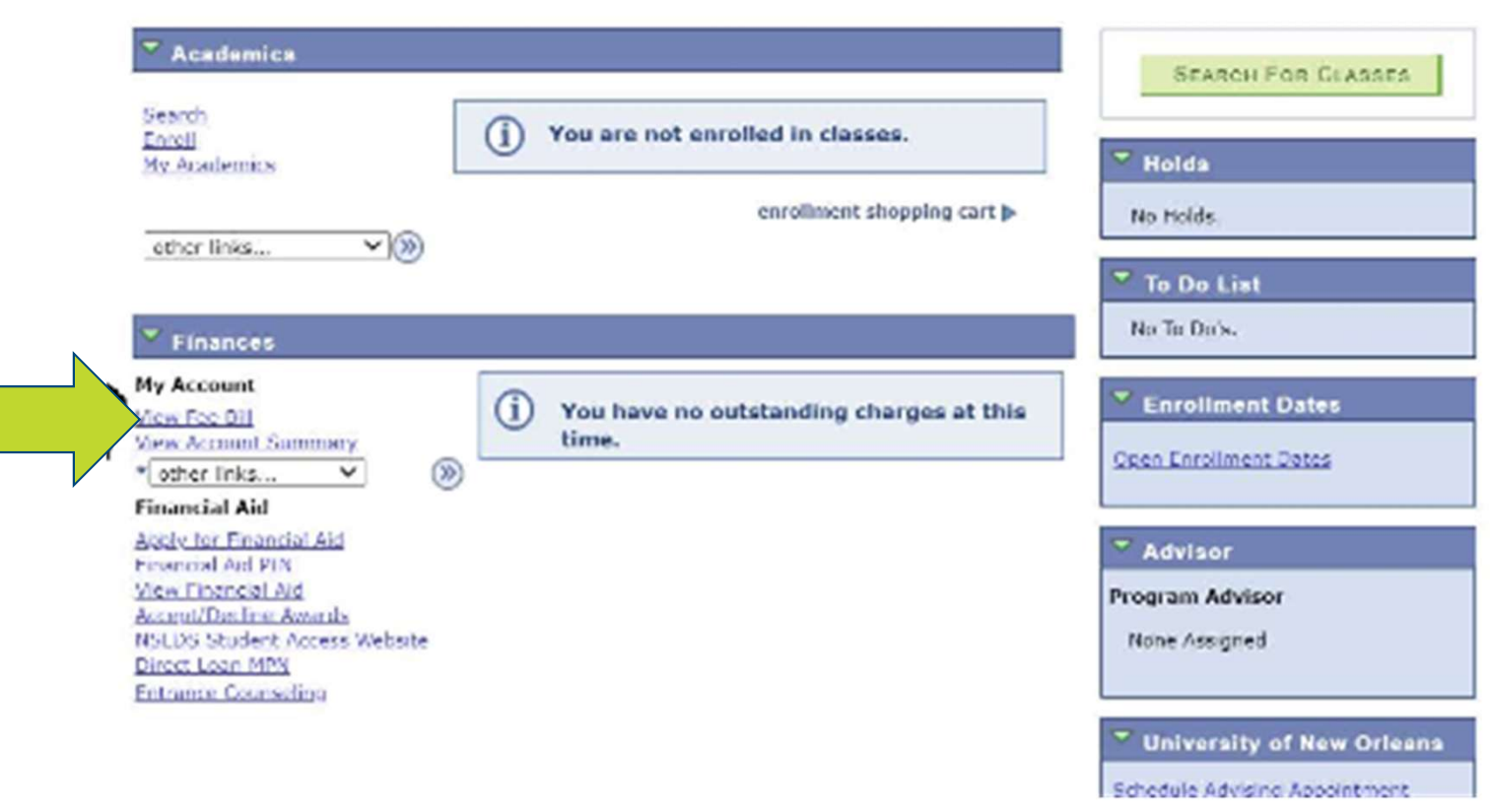

Click on Make a Payment

Printer Friendly Version **Purchase Parking Decal Student Center** Please Remit payments to: Make a Payment University of New Orleans Accept/Decline Financial Aid Bursar's Office, AD1006 Lakefront, New Orleans, LA 70148 bursarinfo@uno.edu (504) 280-6489/5500

July 17, 2020  $\int$  THE UNIVERSITY of NEW ORLEANS

This Brings you to Cashnet Overview (note this is an example)

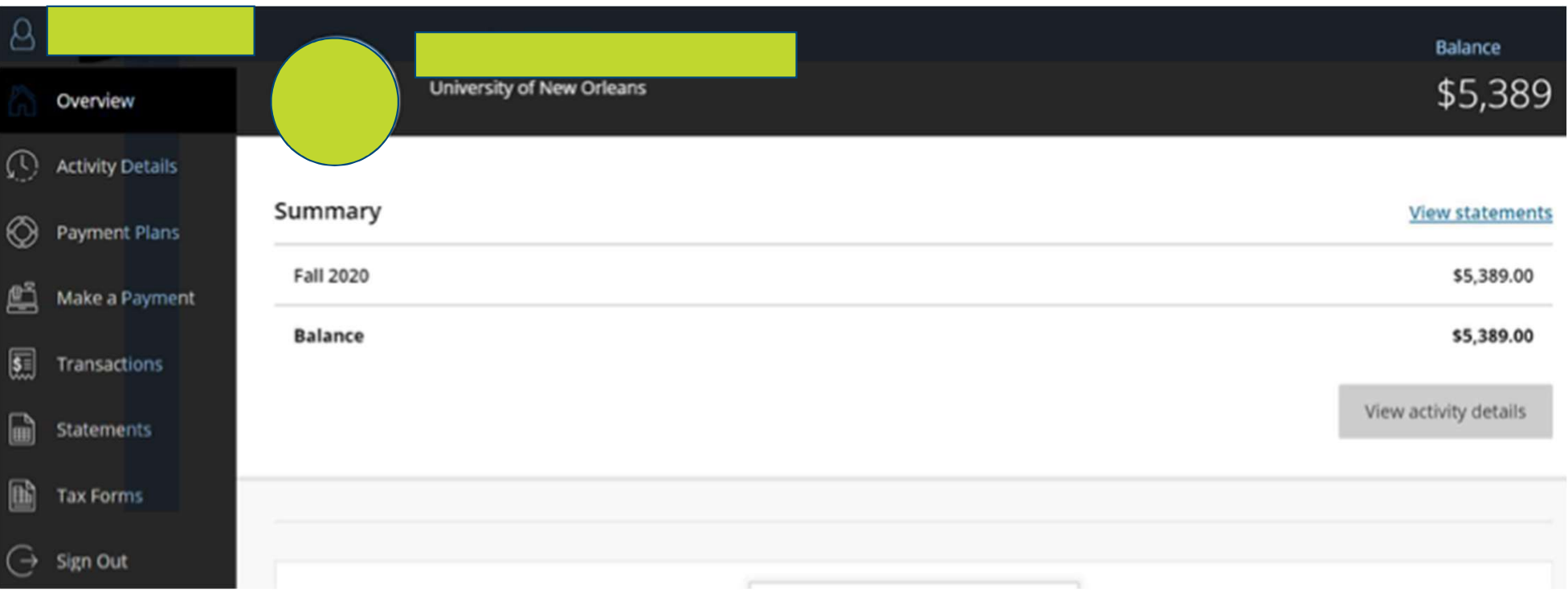

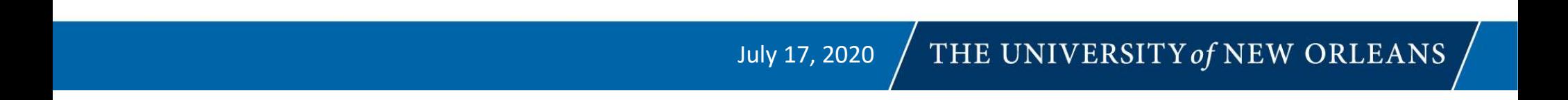

Clicking on Make A Payment, you can add certain charges such as Parking decals

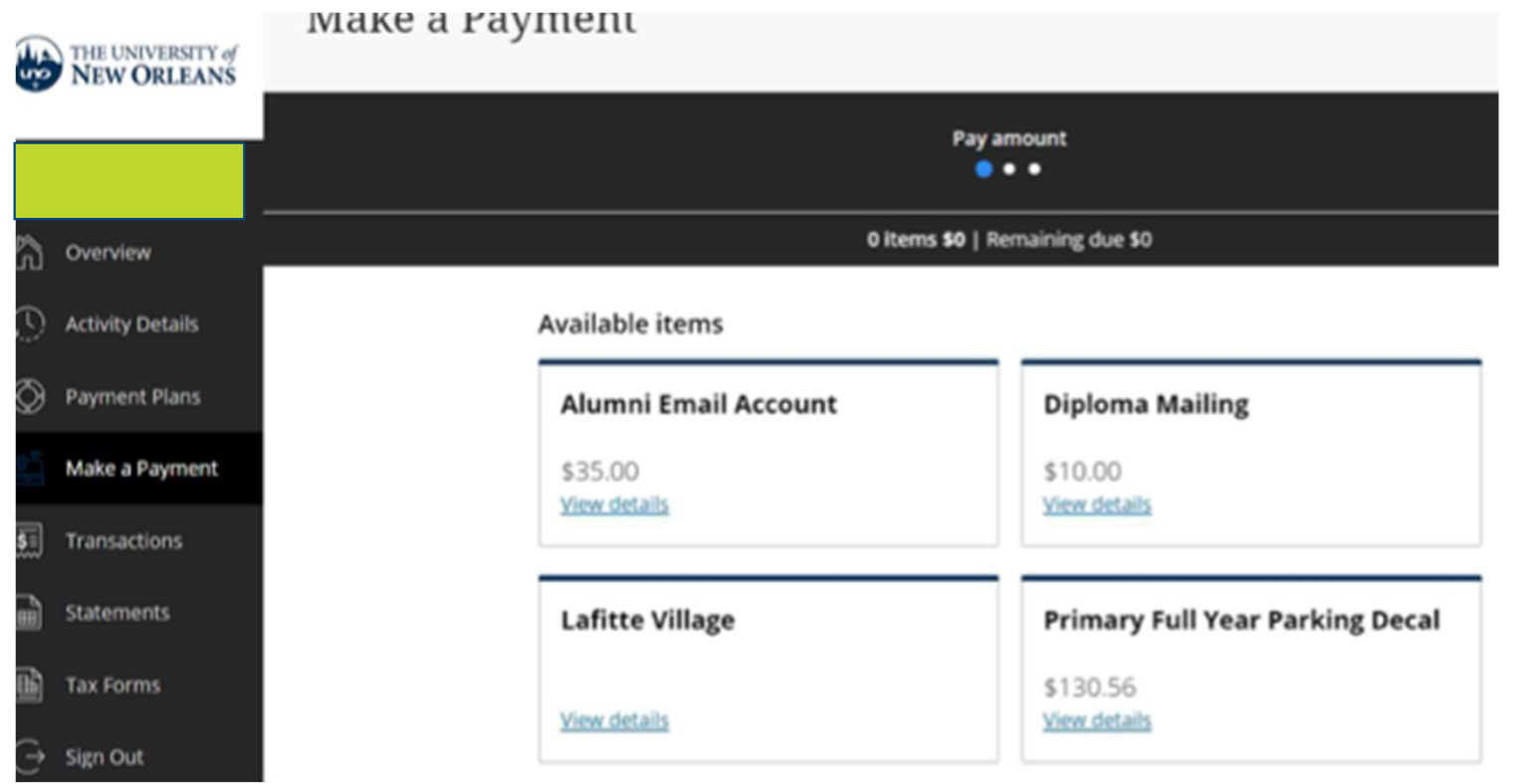

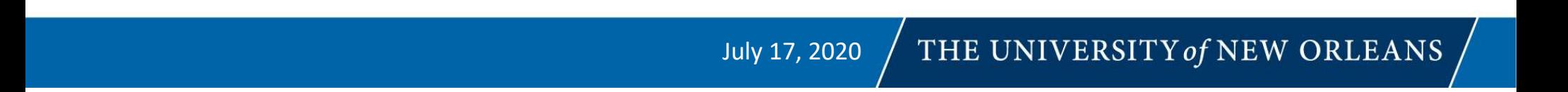

After clicking "Continue," the next screen brings you here. You can change this amount to pay what you After clicking "Continue," the next screen brings you here. You can **change** this amount<br>want at this time or if you have anticipated aid.<br>Iake a Payment

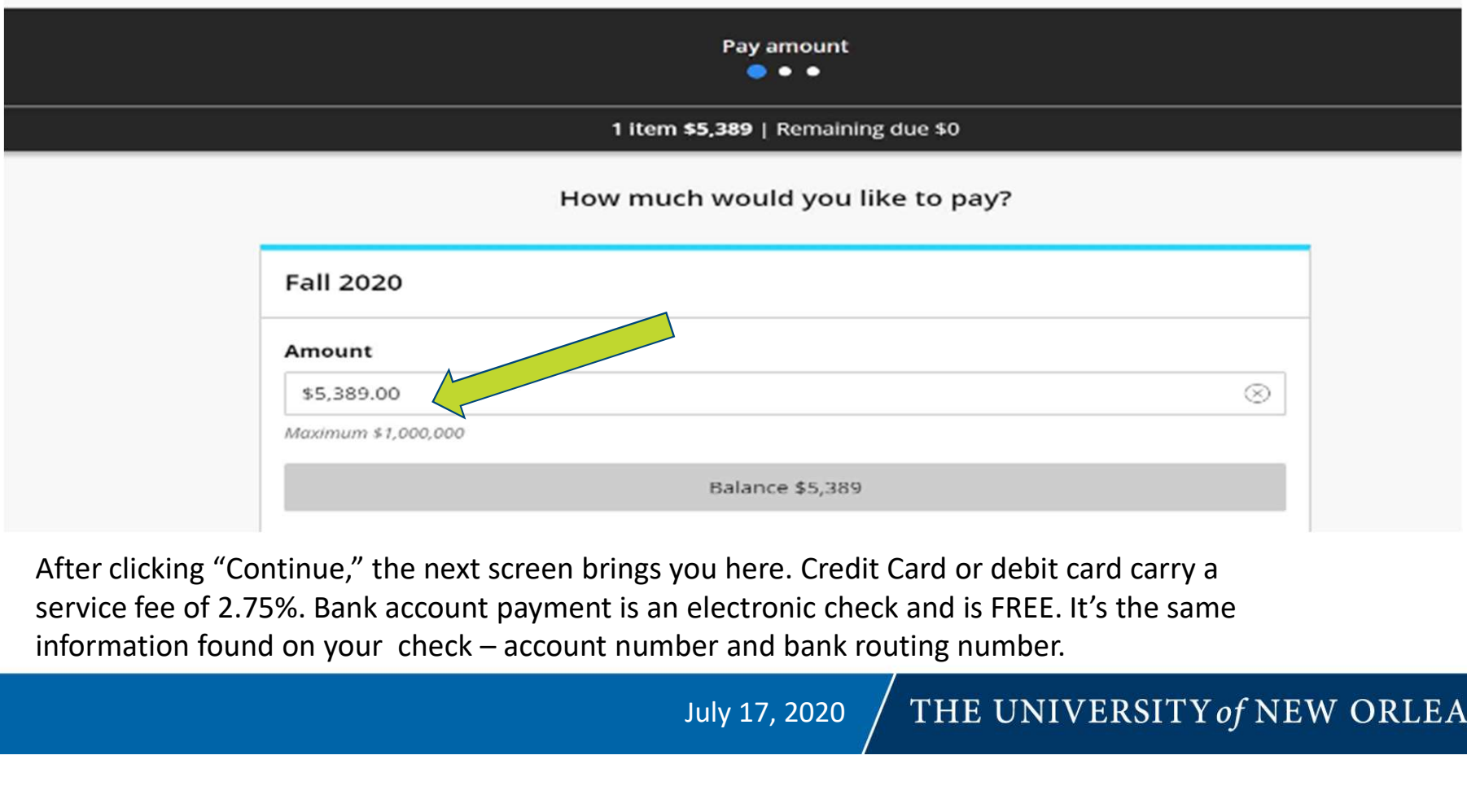

After clicking "Continue," the next screen brings you here. Credit Card or debit card carry a service fee of 2.75%. Bank account payment is an electronic check and is FREE. It's the same

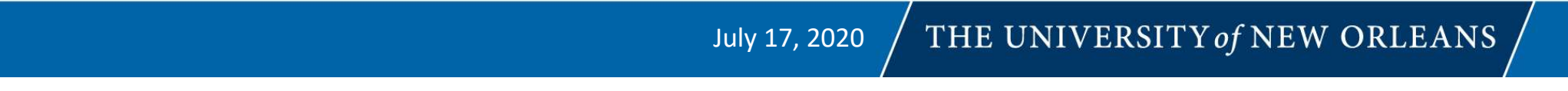

After clicking "Continue," the next screen brings you here. Credit Card or debit card carry a service fee of 2.75%. After clicking "Continue," the next screen brings you here. Credit Card or debit card carry a service fee of 2.75%.<br>Bank account payment is an electronic check and is FREE. It's the same information found on your check – a number and bank routing number.

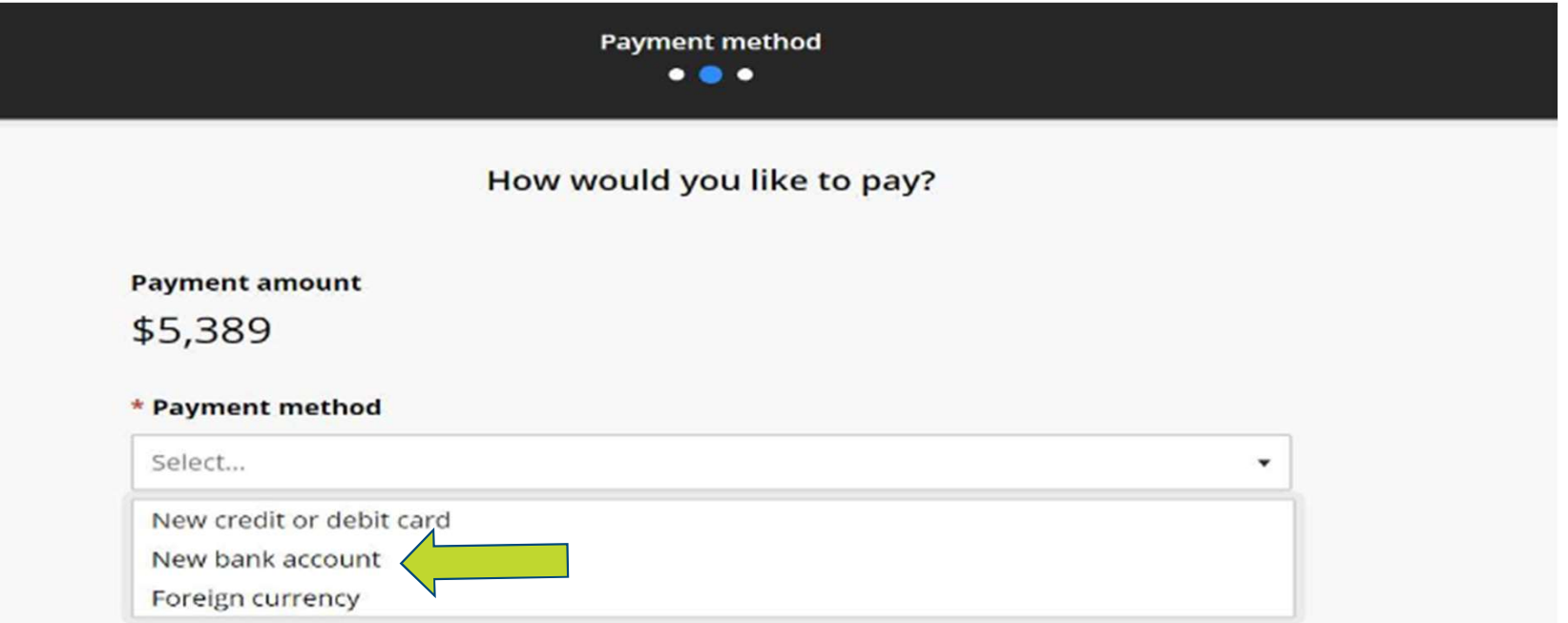

July 17, 2020  $/$  THE UNIVERSITY of NEW ORLEANS

# That's it!

Any questions, please email us at bursar@uno.edu, bursarinfo@uno.edu, arinfo@uno.edu (Past due accounts), or call us at 280-6489.

# Having Browser Issues?

http://miracosta.edu/studentservices/studenth elp/tutorials/surf/Written/ManagePopupBlockers.html

July 17, 2020  $\int$  THE UNIVERSITY of NEW ORLEANS

# Manage Pop-up Blockers

Windows Users

- Microsoft Edge (Windows 10)
- Internet Explorer
- Google Chrome
- Mozilla Firefox
- Video

## Apple Users

- Safari
- Google Chrome
- Mozilla Firefox
- Video

Pop-up Blocker settings for Microsoft Edge (Windows 10 users)

-Launch Microsoft Edge. -Select the More actions (...) button and select Settings. and select Settings.<br>-Scroll down the list to select View advanced settings and turn Block pop-ups to Off.

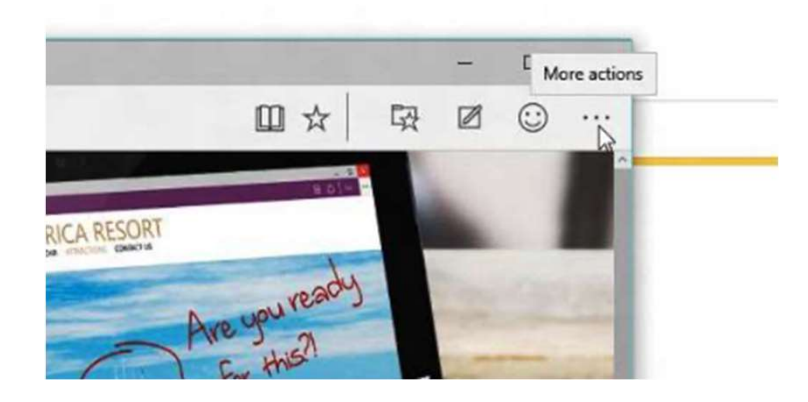

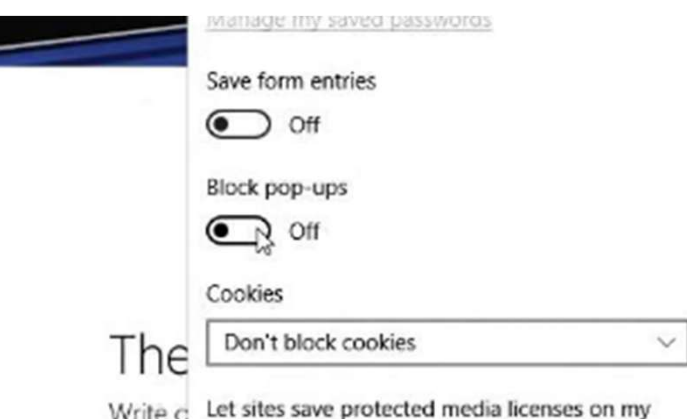

Pop-up Blocker settings for Safari (Apple users)<br>-Launch Safari<br>-On the upper left corner, click on the Safari menu.<br>-On the upper left corner, click on the Safari menu.

-Launch Safari

-On the upper left corner, click on the Safari menu.

-Select Preferences... and click the Websites (globe) icon.

-On the left pane select Pop-up Windows.

-On the right pane in the Allow pop-up windows on the websites below: section, select the respective Pop-up Blocker settings for Safari (Apple users)<br>-Launch Safari<br>-On the upper left corner, click on the Safari menu.<br>-Select Preferences... and click the Websites (globe) icon.<br>-On the left pane select Pop-up Windows.<br>-On

-Finally, close the browser and reopen it or refresh it.

Pop-up Blocker settings for Google Chrome (Windows & Apple users)

-Launch Google Chrome.

-On the upper right corner, click on the Settings icon

-Select Settings.

-In the Settings tab, scroll to the bottom, and click Advanced.

-In the Privacy and security section, click the Content settings area.

-In the Content settings window, scroll down until you see the Popups section and click on it. Ensure the Blocked (recommended) button is OFF.

-To allow pop-up windows for a specific website, click ADD.

-Example: In the Add a site dialog box type "surf.miracosta.edu", and click the ADD button.

-Finally, close the browser and reopen it or refresh it.

Pop-up Blocker settings for Mozilla FireFox (Windows & Apple users)

-On the upper right corner, click on the Settings icon

-Alternative: In the Menu Bar, click Tools then select Options, (Apple users click the Firefox

menu located on the upper left hand corner and select Preferences). Go to step 4.

-Select Options, (Apple users select Preferences).

-Click on the Privacy & Security category.

-Scroll down to the Permissions section and ensure the Block pop-up windows box is checked.

-To allow pop-up windows for a specific website, click the Exceptions... button.

-Example: In the Address of website box type "surf.miracosta.edu", and click the Allow button.

-Click the Save Changes button to exit.

-Finally, close the browser and reopen it or refresh it.

## The University of New Orleans 2000 Lakeshore Drive New Orleans, LA 70148

## University of  $\mathbf{u}$